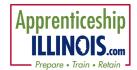

### Contents

| Definitions and Acronyms                           | 1  |
|----------------------------------------------------|----|
| Purpose of Apprenticeship Illinois Navigator Tools | 1  |
| Assign Users                                       | 2  |
| Log-in                                             | 2  |
| Resources                                          | 3  |
| Step 1 – Create Outreach Events                    | 3  |
| Step 2 – Add Organization Information              | 5  |
| Update Organization Information                    | 6  |
| Step 3 – Add Occupations & Status Updates          | 7  |
| Add Occupations & Status Updates                   | 8  |
| Step 4 – Add Apprenticeship Information            | 9  |
| Step 5 – View Progress on Dashboard                | 10 |
| Performance Measures Defined                       | 11 |
| Step 6 – Submit quarterly reports.                 | 12 |
| Sten 7 - Submit Fiscal Reports                     | 13 |

### **Definitions and Acronyms**

- CSC Customer Support Center
- AppIL Apprenticeship Illinois program
- IEBS Illinois Employment Business System
- D&B Dun and Bradstreet
- IwN Illinois workNet
- IDES Illinois Department of Employment Services
- DCEO Department of Commerce and Economic Opportunity
- LMI Labor Market Information
- RAP Registered Apprenticeship Program
- RAPIDS Registered Apprenticeship Partners Information Database System
- SOC Service Occupation CODE
- NAICS North American Industry Classification System

# Purpose of Apprenticeship Illinois Navigator Tools

DCEO's Apprenticeship Illinois grant program provides funds to local workforce areas to support grassroots apprenticeship expansion efforts and business outreach. Each grantee hires or assigns an "Apprenticeship Specialist" who works directly with employers and education partners in their region to develop apprenticeship programs and navigate program sponsors through the registration process with the USDOL.

The Illinois WorkNet Navigator Tool is a platform used by grantees and grant staff to track and document business outreach, monitor the progress of apprenticeship programs in development, and share program information with Integrated Business Services Team partners.

work Net

Apprenticeship

ILLINOIS.com

APPRENTICESHIP ILLINOIS PARTNER GUIDE

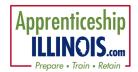

# **Assign Users**

Partners assigned to Apprenticeship Illinois will have access to the Navigator Tools. Speak with the agency Apprenticeship Illinois program coordinator to be assigned to the program in the CSC. They will need the Name, Email, Date of Birth, Zip Code and Phone Number of the new partner to be assigned. Detailed instructions are found on the <u>User Management page</u> where new partners are added.

# Log-in

- 1. Go to <a href="https://illinoisworknet.com/appilpartners">https://illinoisworknet.com/appilpartners</a>
- 2. Options to access ApplL in CSC.
  - a. Click the link Go to CSC to access Apprenticeship Illinois Dashboard and Partner Tools. Log-in using Illinois workNet user credentials.
  - b. If already logged in: from My Dashboard menu, click the CSC icon.
- 3. Partners land on the Groups tab in CSC select Apprenticeship Illinois.
  - a. Click the Navigator Tools Tab.
  - b. Outreach will default open.

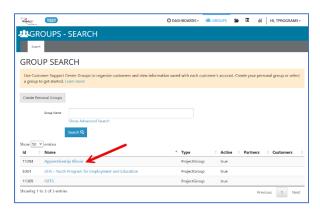

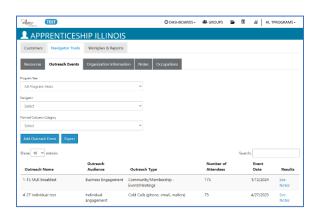

Bookmark this direct link on your browser to access the CSC quickly: https://apps.illinoisworknet.com/SiteAdministration/Groups/Default

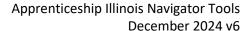

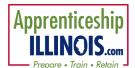

### Resources

Use this tab to access a list of resources and links that can be useful in helping businesses and organizations in the partner service area. If there are other business resources that may be added, please submit a Help Request with the information and link.

Additional resources for the partner / apprenticeship services representative include:

- The Apprenticeship Illinois partner page https://www.illinoisworknet.com/partners/Pages/Apprenticeship.aspx
  - Attend Technical Assistance sessions that are posted on the front page of the partner guide.
- The Apprenticeship Illinois public page -<a href="https://www.illinoisworknet.com/apprenticeshipil/Pages/default.aspx">https://www.illinoisworknet.com/apprenticeshipil/Pages/default.aspx</a>
- When logged in as a partner user, access the Help Request to seek assistance for issues that need to be resolved.

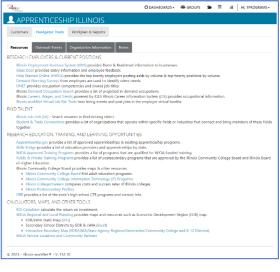

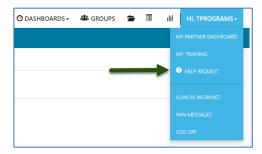

### Step 1 – Create Outreach Events

Outreach Events - Document business and individual engagement in the system.

- 1. Select a Navigator
  - a. Filter by column headings
- 2. Select Add Outreach Event
  - a. Outreach Name
  - b. Audience Business or Individual Engagement
  - Outreach Type see definitions of event types at the top of the input modal.
  - d. Number of Attendees
  - e. Add Follow-up Note

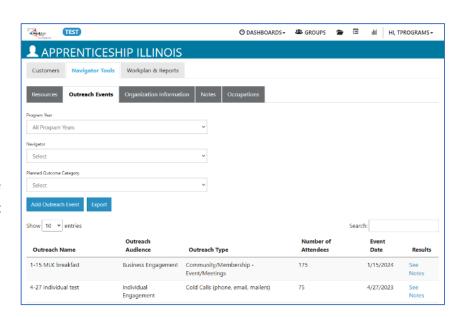

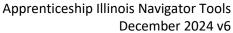

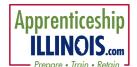

- f. Upload directed to the Upload section of the Provider Information to save related documents.
- 3. Select Save
- 4. To add additional follow-up notes, click See Notes in right hand column of Outreach Events list and add more notes.
- 5. Click Save when done.
- 6. Click Export on the list of events to obtain a list of all events.

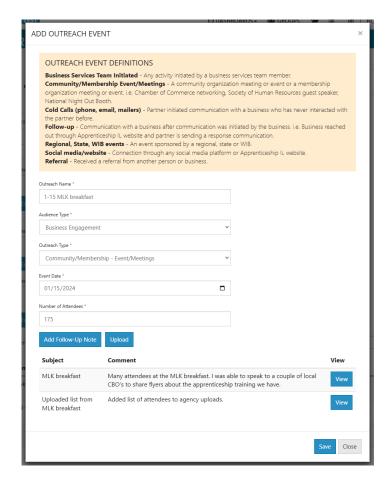

### What are good organizations to add to Apprenticeship Illinois?

- A business that is actively marketing their business and not operating on a strictly cash basis.
- A business that is trying to expand their employee base with higher skill levels.
- A business that may have had an apprenticeship before and would be interested in reviving a new occupation for their company.

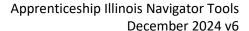

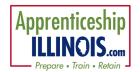

# Step 2 – Add Organization Information

- 1. Select a Navigator
- Select Add Organization ApplL pings against the IEBS D&B list of more than 600,000 businesses in Illinois. Please note that only businesses are marketing themselves and not operating strictly on a cash basis will be available in the D&B database. Some companies may be registered in another state or using a DBA Doing Business As name. Enter at minimum the organization name to find a match:
  - a. Organization Name
  - b. Type
  - c. Number of employees
  - d. Location
- 3. Select the one that matches the company is added to the list.
- 4. Click the name on the list to update the company information.
- 5. Check the underutilized map in IEBS and indicate whether the address of the organization is located in an underserved area. All partners in Appll will have IEBS Viewers access at minimum. A partner may have additional permissions in IEBS.
  - a. The first time that a user accesses the map there are two acknowledgements that need consent from the user for using IEBS and accessing the Dun and Bradstreet database.
  - Click the link on the organization table to access the map in IEBS.
     All AppIL partners have been granted View access in IEBS.
  - c. Enter an address in the field to check the address location.
  - d. View the overall Qualification.

/XIEBS

e. Check the box Yes or No.

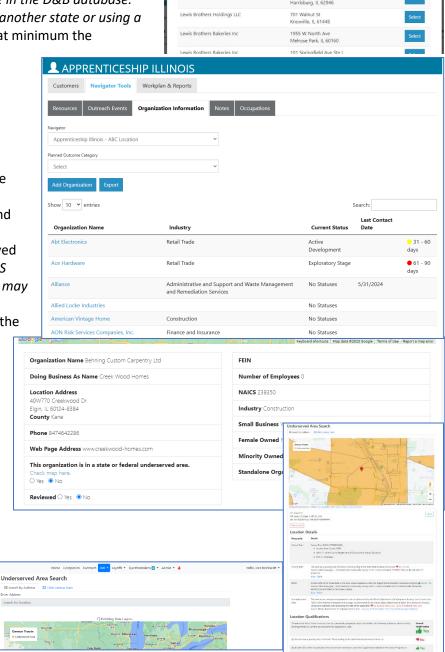

ADD ORGANIZATION

Lewis Brothers Farms

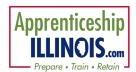

# **Update Organization Information**

D&B database information is displayed at the top including a map with the location pinned.

- 1. Occupation Status Update
  - a. This section displays the Occupations that are currently in process with the latest status update and date of update.
  - b. This is automatically updated from the Occupation Status Updates
- 2. Add Occupations covered in next section of this document.
- 3. Add Organization Contacts
  - a. Click Add Contact
    - i. First and Last name
    - ii. Title
    - iii. Email
    - iv. Phone
  - b. Click View to view/edit information.
  - c. Click Remove to remove the contact.
- 4. Click Add Team Member see image below
  - a. Select a team member from a list.
  - b. Click the minus next to a team members name to remove a team member in the Service Team Members table.
- 5. Click Add Outreach Event to enter an event held specifically for this organization. Refer to the Add Event notes above.
- 6. Check a box for any *Engagement Employer Services* that have been provided to the organization. The date and who marked it will automatically be added.
- 7. Click Add Note
  - a. Select a Note Type
  - b. Enter a Contact Date
  - c. Enter a Subject
  - d. Enter information for comment.
  - e. Click option for saving or sending.
  - f. Click Save
  - g. Click View to see outreach note.

# Apprenticeship Illinois Navigator Tools December 2024 v6

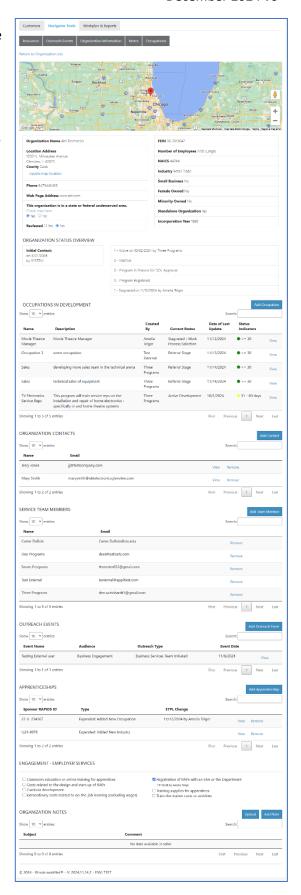

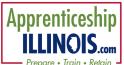

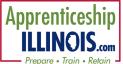

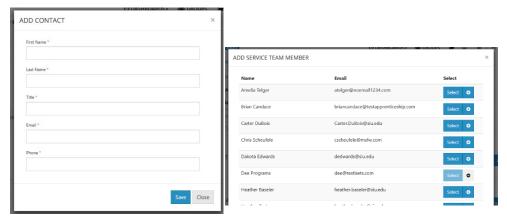

# Apprenticeship Illinois Navigator Tools December 2024 v6

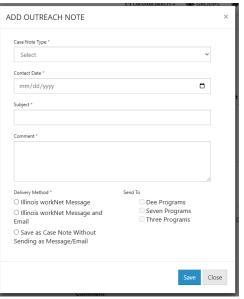

| ENGAGEMENT - EMPLOYER SERVICES                                                                                                    |                                                                                                    |
|----------------------------------------------------------------------------------------------------|----------------------------------------------------------------------------------------------------|
| ☐ Classroom education or online training for apprentices ☐ Costs related to the design and start-up of RAPs ☐ Curricula development ☐ Extraordinary costs related to on-the-job learning (excluding wages) | ☐ Registration of RAPs with an SAA or the Department☐ Training supplies for apprentices☐ Train-the-trainer costs or activities |

### Step 3 – Add Occupations & Status Updates

The purpose of this section is to add additional or new occupations to a business RAPIDS identification number that the partner is working on to develop with the business.

A business can have more than one occupation related to their RAPIDS account. RAPIDS (Registered Apprenticeship Partners Information Data System) is designed to track information about registered apprenticeship programs, including multiple occupations or job roles within a single business.

This flexibility allows businesses to register multiple occupations under a single account, which is beneficial for companies that offer diverse apprenticeship opportunities across various roles or departments. Each occupation can be managed with its own set of requirements, standards, and training outlines within the same RAPIDS account, making it easier for businesses to administer and track their apprenticeship programs comprehensively.

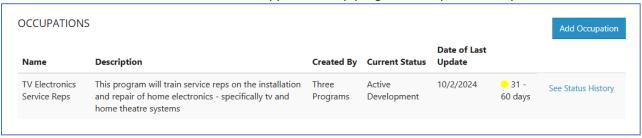

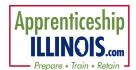

### Add Occupations & Status Updates

- 1. Click the Add Occupation button
- 2. A modal opens with directions for the fields. Fill out the required fields:
  - a. Enter Occupation Name
  - b. Select Contact from dropdown of company contacts added at the organization level.
  - c. Select Team Member from dropdown.
  - d. Enter Occupation Description
  - e. Enter Start Date
  - f. Enter End Date
  - g. Click the button to Add Occupation Status
    - i. Select a Status from the dropdown list the short definitions are listed at the top of the modal.
    - ii. Enter a comment about the status similar to writing a case note. The full list of status definitions can be found by clicking here.

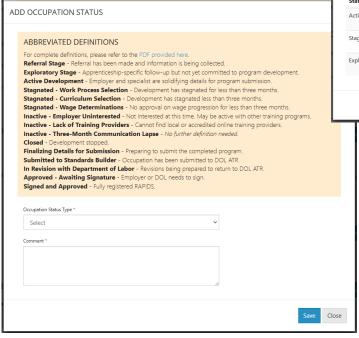

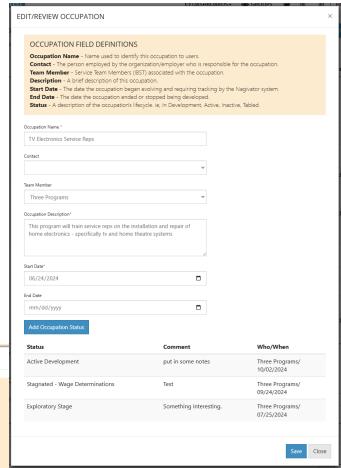

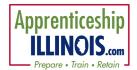

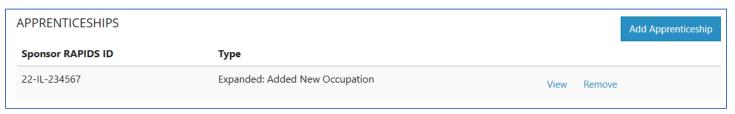

### Step 4 – Add Apprenticeship Information

Document new apprenticeships and expanded apprenticeships. On the Organization Information page:

- 1. Select Add Apprenticeship
- 2. Enter RAPIDS ID for the Sponsor this field is required. Click the info bubble for more details.
- 3. Enter Training Provider Rapids ID if known.
- 4. Enter Employer RAPIDS ID if known. More than one ID can be entered here if this is a sector partnership or employer collaborative. Click the info bubble for more details.
- 5. Select from the list (expand the definitions at the top of the modal):
  - a. New Program
  - b. New Pre-apprenticeship Program RAPIDS ID's will not be required.
  - c. Expanded: Added New Industry
  - d. Expanded: Added New Occupation
  - e. Expanded: Added New Employer
  - f. Expanded: Used Funds to Add Apprentices
  - g. Expanded: Pre-Apprenticeship RAPIDS ID's will not be required.
- 6. Select how apprentice will be served:
  - a. Case Managed
  - b. OII
  - c. Apprentices not uploaded to workNet.
- 7. Click if the program is on the Eligible Training Provider List (ETPL).
  - a. To verify click the link to check the list.
  - b. If it is not on the list, click the link to submit a request to add the program.
- 8. Click Save
- 9. Click View in the company information Apprenticeships table to see the details of the apprenticeships added.

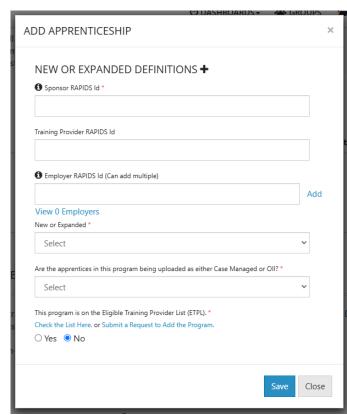

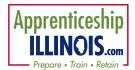

### Step 5 – View Progress on Dashboard

Use Dashboard to view progress of actual versus planned items in performance measures.

The top section of the Planned vs. Actual dashboard is designed to track the Case Managed customers with which the Intermediaries work.

ASSESSMENT
Oth
APPRENTICESHIP ILLINOIS
PLANNED VS. ACTUAL APPRENTICESHIP ILLINOIS

The bottom part of the dashboard tracks the items with which the Navigators work.

Each section displays the immediate last quarter completed, the actual number (clickable) and the planned numbers indicated on the grantee workplan input.

A new table specifically for Navigators provides a start and end date filter to gather data for more than a quarter.

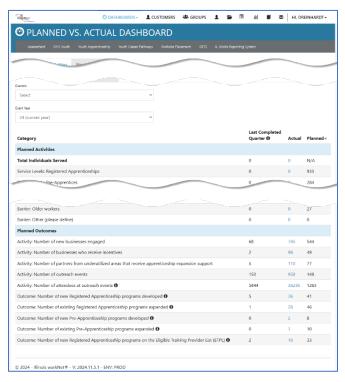

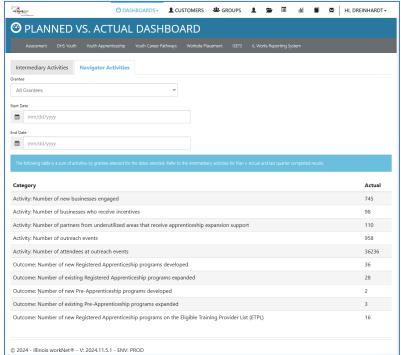

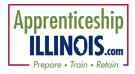

# Performance Measures Defined

Definitions of each row and how the row is counted are listed in the table below.

| Measure                                                                                                    | How Data is Counted                                                                                                    |
|----------------------------------------------------------------------------------------------------|----------------------------------------------------------------------------------------------------|
| Number of new businesses engaged  Number of partners from underutilized areas that receive apprenticeship expansion support | The count of new business organizations added to the Organization Information.  Companies that are marked YES in the "This organization is in a state or federal underserved area.                                                                                                    |
| Number of businesses who receive incentives                                                                                 | Boxes check in the "Engagement - Employer Services" on Company Information section.  Registration of RAPs with an SAA or the Department; Costs related to the design and start-up of RAPs; Classroom education or online training for apprentices; Extraordinary costs related to on-the-job learning (excluding wages). These extraordinary costs to the employer can be calculated based on an apprentice's wages, as well as based on a journey worker's time as a mentor for an apprentice in OJL; Train-the-trainer costs or activities; Training supplies for apprentices (in consultation with the Department); and/or Curricula development. |
| Number of outreach events (seminars, workshops, stakeholder events coordinated)                                             | Number of outreach events entered on the Event page or the company page event section.                                                                                                    |
| Number of attendees at outreach events                                                                                      | Count of attendees entered on the events in either location                                                                                                    |
| Number of industry sector partnerships and/or employer collaboratives developed                                             | Pending definition                                                                                                    |
| Number of industry sector partnerships and/or employer collaboratives supported                                             | Pending definition                                                                                                    |
| Number of new Registered Apprenticeship programs developed                                                                  | Count of apprenticeships and <b>new</b> is marked.                                                                                                    |
| Number of existing Registered Apprenticeship programs expanded                                                              | Count of apprenticeships and <b>expanded</b> is marked.                                                                                                    |
| Number of new Registered Apprenticeship programs on the Eligible Training Provider List (ETPL)                              | Count of boxes marked on the "Add Apprenticeship" form that the training has been added for the "Eligible Training Provider List (ETPL)".                                                                                                    |
| Number of new Pre-Apprenticeship programs developed                                                                         | Count of Pre-Apprenticeship is marked and New is selected.                                                                                                    |
| Number of existing Pre-Apprenticeship programs expanded                                                                     | Count of Pre-Apprenticeship is marked and <b>expanded</b> is selected.                                                                                                    |
| Total number of new employers engaged that adopt apprenticeship programs as a result of the grant project                   | Count of Organizations that are added AND a NEW apprenticeship program is created.                                                                                                    |

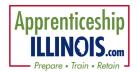

### Step 6 – Submit quarterly reports.

The agency program manager will work with the grant manager to add the appropriate information for the Workplan. The plan indicates the agreed upon measures for performance reporting. Some agencies have a separate project plan for the intermediaries and business services.

- 1. Click the Workplans/Reports tab at the top of the group landing page.
- 2. Click the appropriate Project Plan.
- 3. Verify the activities related to capacity building. *The agency program manager may complete this task.* 
  - Any changes made will require that the plan be approved by the grant manager.
- 4. Verify the numbers entered in the Program
  Activities and Outcome Plan Numbers:
  Capacity Building Activities, Funding and
  Outcomes portion of the workplan are correct.
  - Once approved, any changes made will require that the plan be approved by the grant manager.
- 5. Verify numbers in the Planned vs. Actual dashboard synced from the system are accurate. *Business Services counts coming soon*.
- 6. Fill in all sections of the quarterly Narrative report.
- 7. Submit

# Apprenticeship Illinois Navigator Tools December 2024 v6

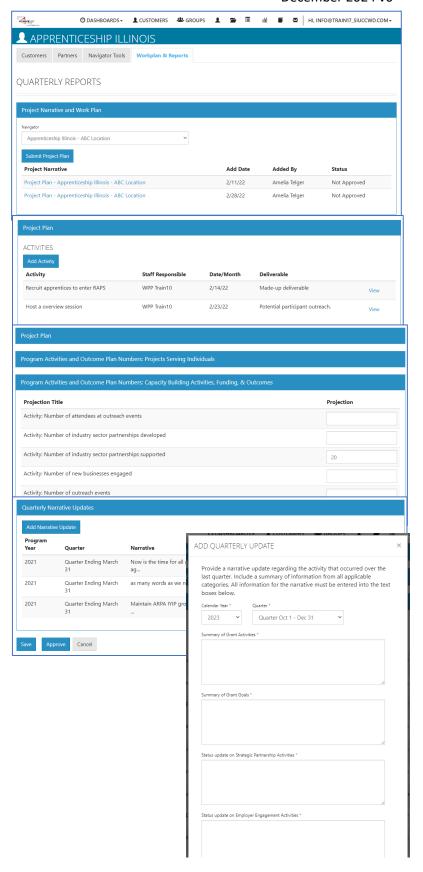

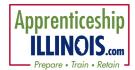

### Step 7 - Submit Fiscal Reports

In addition to submitting the Quarterly Narrative Report, partners need to submit the Fiscal Report. It can be uploaded in the Provider Information > File Uploads. When adding a document make sure to provide a description so that a reviewer can open the exact document required.

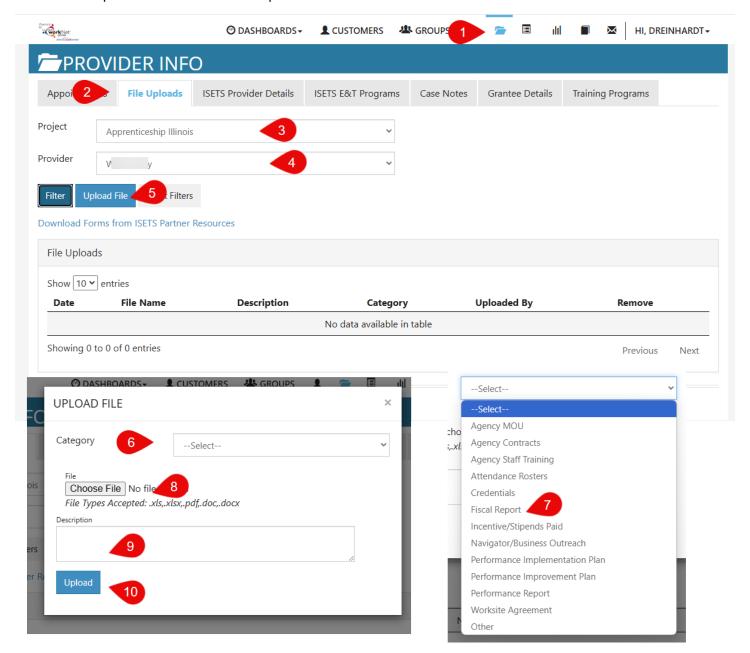

The Illinois workNet Center System, an American Job Center, is an equal opportunity employer/program. Auxiliary aids and services are available upon request to individuals with disabilities. All voice telephone numbers may be reached by persons using TTY/TDD equipment by calling TTY (800) 526-0844 or 711. This workforce product was funded by a grant awarded by the U.S. Department of Labor's Employment and Training Administration. For more information, please refer to the footer at the bottom of any webpage at illinoisworknet.com.